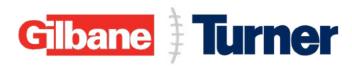

# **Buffalo Bills New Stadium Construction**

# Subcontractor Prequalification System Guide

Version 000: February 2023

Please Read: The instructions on the following pages are for companies with no existing prequalification on record in the Turner Procurement System. Additionally, The Subcontractor Prequal system is currently only accessible using the Microsoft Edge browser. Please make sure that you are using Microsoft Edge to access the application.

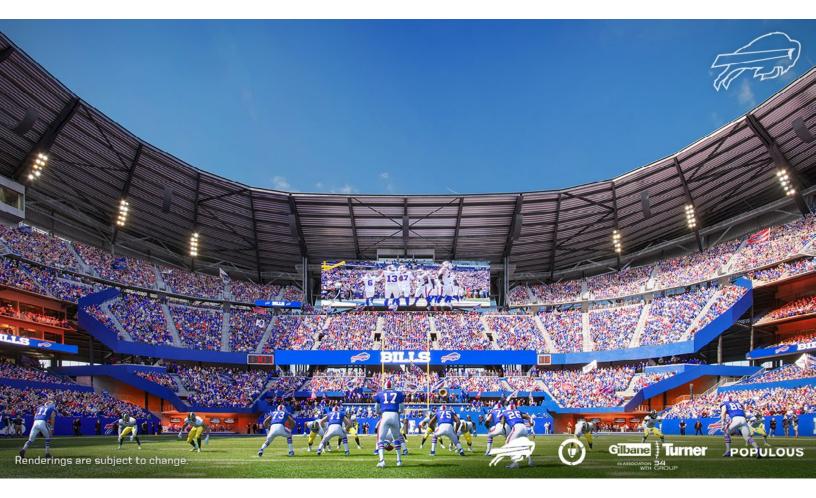

Rev 000 02/27/2023 - Vertikal Subcontractor/Vendor Search Guide

# Contents

| . 3              |
|------------------|
| . 3              |
| . 3              |
| .4               |
| . 6              |
| . 6              |
| . 7              |
| . 8              |
| . 9              |
| 10               |
| 11               |
| 11               |
| -<br>-<br>-<br>1 |

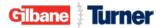

# Introduction

Welcome to Turner's third-party prequalification platform, managed and secured by Vertikal RMS, Inc. Here are a few things to note before proceeding:

- 1. The term "Hiring Client" is the equivalent of the Turner Construction or SourceBlue Business Unit(s) (BU) where a company submits the prequalification form and supporting documents to for review.
- 2. A user account must have a unique email address.
- 3. For confidentiality and security reasons, a sole proprietor with their social security number as their tax identification cannot use the prequalification platform. Please contact the local BU for assistance.
- 4. Be prepared to upload a current W9 or country-specific tax form equivalent and other supporting documents. See a complete list of required documents below.
- 5. Register with your legal "Company Name" as shown on your company tax returns. DO NOT reference a "dba" name.
- 6. If a company requires more than one user account, email <u>servicedesk@tcco.com</u> to request additional user accounts. The email must include the following:
  - $\circ~$  A copy of your W9 or country-specific tax equivalent form
  - The user's first and last name
  - o User's telephone number; and
  - Unique email address not already in use
- 7. Although one hiring client is selected at registration as the primary Business Unit to receive the notification when your prequal is submitted, you can choose additional Business Units within the form. We suggest reaching out to the other selected hiring clients with notice of application submission, providing those Procurement departments the opportunity to review your application as well.

## **Required Documents**

Before starting the prequalification process, gather the following documentation to expedite the completion of the application and be ready to upload where indicated:

#### Create an Account

There are two ways a company can create a user account:

- By visiting www.turnerconstruction.com and completing the "Subcontractor Application Form" process; or
- By the link in a hiring client's email invitation to complete the "Subcontractor *Registration* Form" process.

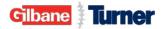

There are some minor differences between these methods but both follow the same processing guidelines. See below for additional information.

The "Subcontractor Application Form"

| _        | News + Media                            | Cost Index Turner University | Turner City E | Become a Subcontractor | Partner Login      |
|----------|-----------------------------------------|------------------------------|---------------|------------------------|--------------------|
| I        | About Us                                | Our Experience               | Careers       | Office Netwo           | rk                 |
| Select t | he primary hiring client (Busi          | ness Unit) to submit th      | e prequalific | ation form and d       | ocuments to for re |
|          | SUBCONTRACTOR AP                        | PLICATION FORM               |               |                        |                    |
| The Emai | il address provided in user information | should be remembered for fut | ure logins!   |                        |                    |
|          | Turner Atlanta                          |                              |               |                        |                    |
|          | Turner Austin                           |                              |               |                        |                    |
|          | Turner Bay Area                         |                              |               |                        |                    |
|          | Turner Boston                           |                              |               |                        |                    |
|          | Turner Carolinas                        |                              |               |                        |                    |

3. Begin entering your user-specific information. This user will have access to the prequalification form with this hiring client. If your "Title" does not exist, select a title in the same job family.

| First Name: *             | Last Name: *        |
|---------------------------|---------------------|
| Title *                   | Phone number: *     |
| Email: *                  |                     |
| Please Create Password: * | Re-Type password: * |
|                           |                     |

4. Enter your company's legal name as it appears on your W-9 or country-specific tax equivalent form. Refer to the information on page 2 for detailed instructions.

| Legal Name of Company: *                      |  |
|-----------------------------------------------|--|
| Company Name ABC                              |  |
| (per your W-9 or country specific equivalent) |  |

Note: For a disregarded entity company,

- Register with the disregarded entity name and tax identification number.
- $\circ$  One main disregarded entity branch office can register as the "headquarters office."
- Upload a W9 or country-specific tax equivalent form with the following:

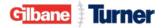

- The holding company's legal name on line 1 with their tax identification number listed on Part I; and
- The disregarded entity's name, without reference to a "dba," on line 2 with their tax identification number. See the example below.

| W-9<br>Nev. October 2018)<br>epartment of the Treasury<br>ternal Revenue Service | Request for Taxpayer<br>Identification Number and Certificatio                                                                                                    |                             | Give Form to the<br>requester. Do not<br>send to the IRS.                       |
|----------------------------------------------------------------------------------|----------------------------------------------------------------------------------------------------|-----------------------------|---------------------------------------------------------------------------------|
|                                                                                  | on your income tax return). Name is required on this line; do not leave this line blank.                                                                                                    |                             |                                                                                 |
| 2 Business name/o                                                                | any Name<br>isregarded entity name, if different from above                                                                                                    |                             |                                                                                 |
| Disregarded Er                                                                   | ntity Name - DE Tax ID ##-#######                                                                                                    |                             |                                                                                 |
| 3 Check appropriat<br>following seven b                                          | e box for federal tax classification of the person whose name is entered on line 1. Check only c<br>oxes.                                                                                                    | certain e                   | otions (codes apply only to<br>ntities, not individuals; see<br>ons on page 3): |
| Part I Taxp                                                                      | ayer Identification Number (TIN)                                                                                                    | •                           |                                                                                 |
| backup withholding. F                                                            | ppropriate box. The TIN provided must match the name given on line 1 to avoid<br>or individuals, this is generally your social security number (SSN). However, for a<br>pprietor, or disregarded entity, see the instructions for Part I, later. For other<br>loyer identification number (EIN). If you do not have a number, see <i>How to get a</i> | Social socurity n           | umbor                                                                           |
|                                                                                  | in more than one name, see the instructions for line 1. Also see What Name and equester for guidelines on whose number to enter.                                                                                                    | Employer identif<br># # - # | ication number // // // // // // // // // // // // //                           |

5. For the "Main Trade," please select the most general description of your company's trade and up to four additional trades from the predefined list.

| Legal Name of Company: *                      |   | Main Trade * |   |
|-----------------------------------------------|---|--------------|---|
| Company Name ABC                              |   | Select       | ~ |
| (per your W-9 or country specific equivalent) |   |              |   |
| Second Trade                                  |   | Third Trade  |   |
| Select                                        | ~ | Select       | ~ |
| Fourth Trade                                  |   | Fifth Trade  |   |
| Select                                        |   | Select       | ~ |

 Enter your company's <u>headquarters</u> address, <u>not</u> a branch office. For international companies, *FIRST* change the "Country" before entering the "State/Province."

| State / Province: * | Country: *      |
|---------------------|-----------------|
| Select 🗸            | United States   |
| City: *             | Address: *      |
| Anytown             | 123 Main Street |
| Postal Code: *      | Tax ID *        |
| *******             |                 |

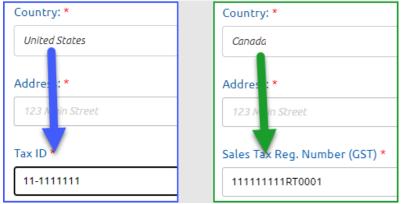

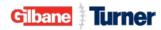

8. Please review Vertikal's user agreement, check the "I agree to the User Agreement" box and click "Submit" to proceed.

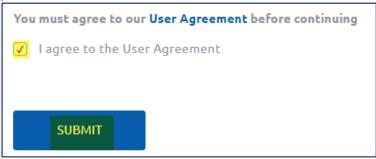

#### The "Subcontractor Registration Form"

Use the registration link in the email you received to access Turner's third-party prequalification platform. Follow the guidelines outlined in the "**Subcontractor Application Form**" instructions. Because the hiring client sent you an invitation, item No 2 from the above does not apply.

With a successful registration, you will see the pop-up below. Click "**Accept**," and you'll be redirected to your company's Subcontractor Prequalification Account.

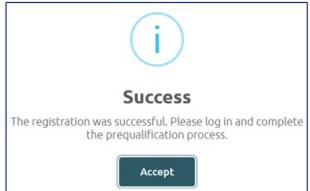

If registration is unsuccessful, the pop-up below will appear; email <u>servicedesk@tcco.com</u> with a copy of your W9 or country-specific tax equivalent form and request additional assistance.

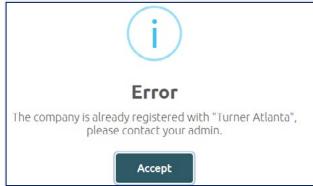

## Subcontractor Prequalification Account

After completing the registration process successfully, you will be redirected to your company's prequalification account. If your company already utilizes Vertikal's prequalification platform with another general contractor ("Hiring Client"), click the arrow next to the Hiring Client to toggle and select the desired Turner/ SourceBlue hiring client to complete and submit Turner's specific-prequalification form.

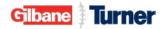

| SUBCONTRACTORS                | Click here to select the desired<br>Turner/SourceBlue hiring client to begin<br>the Turner specific-prequalification form. | Lino 🕞 |
|-------------------------------|----------------------------------------------------------------------------------------------------|--------|
| COMPANY<br>ADDRESS - PIONE (S |                                                                                                    |        |

#### Complete the Prequalification Form

The system auto-saves your entries every two minutes. However, a best practice is to click "Save" at the end of each page before proceeding further.

- 1. Click the "Form Submission" button of the most recent form with the status "Incomplete."
- 2. Start entering data into the form.
- 3. At the bottom of the page, click "Save" and "Next."
- 4. Click "View PDF" if you want to download a PDF version of the form.

| FORMS FILES LOCATIONS                                                                                            |                       |                                |                       |                          |                                |                               |
|----------------------------------------------------------------------------------------------------|-----------------------|--------------------------------|-----------------------|--------------------------|--------------------------------|-------------------------------|
|                                                                                                    |                       |                                |                       |                          |                                | Q FILTER SUBMISSIONS          |
| FORM NAME +                                                                                                    | FINUPDATE             | FORM SUBMISSION ID             | START DATE            | SUBMISSION DATE          | STATUS                         |                               |
| Subcontractor / Vendor Precualification Form 12-2022                                                             |                       | 28107                          | January 10, 2023      |                          | • Incomplete                   | FORM SUBMISSION III USERS LOG |
| Vertikal                                                                                                    |                       |                                |                       |                          |                                | Q                             |
|                                                                                                    |                       | Click here to                  |                       |                          |                                |                               |
| K Back                                                                                                    |                       | view/downlo                    | ad PDF                |                          |                                |                               |
| and the second second second second second second second second second second second second second second second | K Back View PD        |                                |                       |                          |                                |                               |
| Table of Contents                                                                                                | New Subcon            | tractor / Vendor               | Prequalifica          | tion Form 12-2           | 022                            |                               |
| Click here or here to navigate<br>ubcontractor / between pages                                                   | Page 1 Page 2         | Page 3 Page 4 Page 5           | Page 6 Page 7         | Page 8 Page 9 Page       | e 10 Page 11                   |                               |
| Page 1<br>- Company Details                                                                                      | Turr                  | ler                            | Subcontra             | tor/Vendor Preq          | ualification Form              | powered by Vertikal RMS, I    |
| -Company Business Address                                                                                        | Company Deta          | ils                            |                       |                          |                                |                               |
| -Company Mailing Address                                                                                         | Please confirm        | hat all information in the fol | lowing form will be e | ntered for the company h | eadquarters and not a local br | anch office. *                |
| -Darent Company Addross                                                                                          | .egal Name of Compa   |                                |                       |                          |                                |                               |
| -Management Contact                                                                                              | Per your W-9 or count | y-specific equivalent          |                       |                          |                                |                               |
| -Estimating / Bid Contact                                                                                        | Federal EIN# or count | y-specific equivalent *        |                       |                          |                                |                               |
| <ul> <li>List Owners, Key Personnel &amp; Field</li> </ul>                                                       | edelat city of coolic | y-specific equivalent          |                       |                          |                                |                               |
| Supervisors                                                                                                    | O United States       | O Canada                       |                       |                          |                                |                               |
| -Geographical Preference<br>-Underrepresented Business Enterprise                                                |                       |                                |                       |                          |                                |                               |
| -Underrepresented Business Enterprise<br>(UBE) Classifications / Certifications                                  | Company Operating N   | ames                           |                       |                          |                                |                               |

5. When clicking the "**Next**" button, the page will freeze if a required field is missed, or a document is not uploaded. Scroll up to review the missed required field or document to resolve and proceed to the next page.

| Supervisors<br>-Geographical Preference<br>-Underrepresented Business Enterprise (UBE)<br>Classifications / Certifications | Underrepresented Business Enterprise (UBE) Classifications / Certifications                                                                            |
|----------------------------------------------------------------------------------------------------|----------------------------------------------------------------------------------------------------|
| Page 2<br>- Safety Details                                                                                                 | Yes     No       Do you have any UBE classification? Is required   Before you can proceed to the next page, all fields with an asterisk must be filled |
| -EMR Rates (US)<br>-OSHA Information<br>-Safety Questionnaire                                                              | Did you graduate from Turner's School of Construction Managor ant?*                                                                                    |
| Page 3<br>- For Canadian Companies Only                                                                                    | Did you graduate from Turner's School of Construction Management? is required                                                                          |
| Page 4<br>- Trade Details                                                                                                  | Click "Save" at the bottom of each<br>page before moving to a new page                                                                                 |
| -Union Information                                                                                                    | Vext                                                                                                    |

6. To upload a file, you can drag and drop files or click the "**Browse**" button to select a file. The max file size is 30 MB.

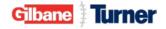

| Sample Invoice showing HST num | per & Legal Name. *             |          |
|--------------------------------|---------------------------------|----------|
| File Name                      |                                 | Size     |
| File 2.pdf                     | Click here to<br>upload a file  | 33.35 kB |
| Delete file                    | Drop files to attach, or browse |          |

7. After completing all of the required fields and uploading documents where indicated, complete the "Certification" section and click "Submit Form."

| Page 1 Page 2 Page 3 Page 4 Page 5 Page 6 Page 7 Page 8 Page 9 Page 10 Pa                                                                                                    | ge 11                                                                                           |                                                                                                    |
|----------------------------------------------------------------------------------------------------|-------------------------------------------------------------------------------------------------|----------------------------------------------------------------------------------------------------|
| Certification                                                                                                    |                                                                                                 |                                                                                                    |
| We hereby certify that we have answered all of the above questions in a truthful, accurate, and complete manner to assure<br>expressing ourselves in a misleading or ambiguous manner or amitting information and we also certify that all attachments<br>recognize that Turner will be relying on the truthfulness and accuracy of our responses to this questionnaire and of the cont<br>Additionally, we agree to promptly notify Turner in writing of any events or dicrumstances that makes any of the force<br>and the truthful and the truthfulness and accuracy of our responses to this questionnaire and of the cont<br>additionally, we agree to promptly notify Turner in writing of any events or discrumstances that makes any of the force<br>any of the force of the second second | submitted by us in connection with this prequi<br>ents of the attachments hereto in deciding wh | alification are true, accurate, and full copies of the original documents that are in our possession. We<br>hether to permit us to bid as well as in any awards of work that may be made to our Company. |
| This precusilification has been reviewed by the following officer of our company prior to submittal.                                                                                                    |                                                                                                 |                                                                                                    |
| Officer: *                                                                                                    | Date: *                                                                                         | 10 M                                                                                                    |
| Title: *                                                                                                    |                                                                                                 |                                                                                                    |
|                                                                                                    |                                                                                                 |                                                                                                    |
| Save                                                                                                    |                                                                                                 |                                                                                                    |
| Cancel Previous Submit Form                                                                                                    |                                                                                                 |                                                                                                    |

Once submitted, the form and uploaded files are locked from further edits or deletions. If additional modifications are needed, the hiring client(s) can unlock the form for you to edit and resubmit.

8. If the submission is successful, the below message will show. Click **OK** to exit the form and get back to the home page.

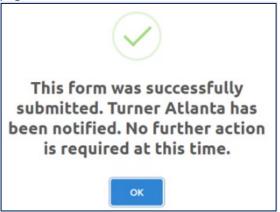

Upload / Download Files

After submitting a form, you can upload additional files if needed.

- 1. Go to the Files tab.
- 2. Click the "Upload File" button.
- 3. Select the new file for upload.
- 4. Check the box if this is a financial file (Financial Statement) to restrict viewing to limited users in the Vertikal system.
- 5. If the file belongs to a specific Prequalification Form, select the form in the drop-down.
- 6. Add a brief file description, such as the file name.
- 7. Click "Upload File."

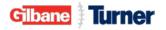

| UPLOAD N                                     | EW FILE                                                                                       |
|----------------------------------------------|-----------------------------------------------------------------------------------------------|
| Click to soloct/upload a file<br>Please sele | et a file                                                                                     |
| This file contains financial data:           | s box to Identify a<br>ial file                                                               |
| Please select a Form this file belongs to:   |                                                                                               |
| No Form File Description:                    | If the file is to a specific<br>form, use the dropdown.<br>Otherwise, no action is<br>needed. |
| Enter a brief<br>description of file         |                                                                                               |
|                                              |                                                                                               |
|                                              | UPLOAD FILE                                                                                   |

To view or download files, use the following steps below:

- 1. If you want to open one individually file, click "View."
- 2. If you want to download multiple files at once, mark the files you wish to download and then click "Download."

| INS FILES | LOCATIONS                 |                                       |                               |                 |             |
|-----------|---------------------------|---------------------------------------|-------------------------------|-----------------|-------------|
|           |                           |                                       |                               |                 |             |
| - 1       | FILE NAME +               | FILE DESCRIPTION                      | UPLOAD DATE                   | EXPIRATION DATE | UPLOAD TYPE |
|           | Bank Credit Letter.docx   | Field Name:BankCreditLetterAttachment | September 14, 2022 @ 22:0:51  | N/A             | Form        |
| 8         | EMR 09.2021 - 09.2022.pdF | Field Name:EMRLetterAttachment        | September 14, 2022 @ 21:46:53 | N/A             | Form        |
| 8         | Financial PDF File.pdf    | Field Name FinAuditReviewAttachment   | September 14, 2022 @ 21:57:37 | N/A             | Form        |
|           | OSHA Logs - 2020.xlsx     | Field Name:OSHA300aAttachmentBefore   | September 14, 2022 @ 21:48:54 | N/A             | Form        |

Change Your User Information

To change your user information, first, log into Vertikal. Click your name in the top right corner of the screen. And click the "**Update Information – here**" button.

To update your password, click "**Edit Password**." Click "**Save User**" to save your changes and exit the window. To return to the Main Page, click the Vertikal logo at the top left of the screen.

| Vertikal PROFILE                                 |                                     | Lino D+                           |
|--------------------------------------------------|-------------------------------------|-----------------------------------|
| Click "Vertikal" to return to the main dashboard |                                     | Click name to update user profile |
| Subcontractor                                    | Associated Subcontractors EDIT USER | *                                 |
|                                                  | Role:<br>Subcontractor              |                                   |
| Update Information - here                        | First Name:                         |                                   |
|                                                  | Emsil: Phone #:                     |                                   |
|                                                  | 🖏 save user Cancel                  |                                   |

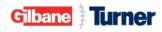

# Prequalification Form Renewal – "Auto-Fill From" Option

The <u>completed</u> prequalification form itself is valid for 24 months. At the time of renewal, a system-generated email will be sent to all of applicant's company staff who have a user account. Click on the URL link in the renewal email to access the login page to begin the renewal process.

The "Auto-Fill Form" option will show automatically if the renewal is eligible to autofill specific fields in the new form. If the auto-fill option is unavailable, complete the form from the beginning.

- 1. Click "Auto-Fill Form."
- 2. Select the **Turner** Hiring Client's prequalification form from which you want to copy data.
- 3. Click "Auto-Fill From" on the current "Complete" form.

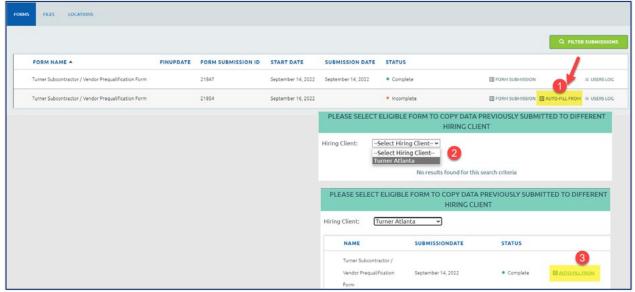

4. Click "Yes" to confirm you want to copy data from the selected source form.

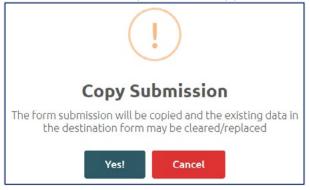

5. Click "**Fill Out Form**" for the system to take you to the new form with eligible pre-filled data fields populated. Please review all auto-populated data to ensure no changes need to be made, complete any cleared field with updated information, and upload new files where applicable before submitting the renewal form for review.

Note: The fields may take a few seconds to load with the copied data.

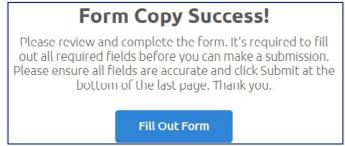

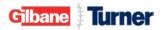

CRITICAL: If you are not ready to complete the renewal form, the company name and tax id must be entered at the bare minimum, and click the SAVE button. Failure to enter/save new information clears the auto-filled fields. If the auto-filled areas are cleared when you log back in, you can either perform the auto-fill form process again or complete the prequal from scratch.

#### Yearly Documentation Renewal

Information such as your company's financial statements, EMR, UBE certifications, etc., may require yearly renewal. At the time of renewal for these specific documents, an automated email from Vertikal will be sent as a reminder to all user accounts associated with your company with instructions to upload the renewal documents. Follow the instructions in the email to upload the updated file(s) to support renewal.

If needed, the hiring client will email your company for other files, such as OSHA logs.

\*\*\* END \*\*\*

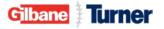